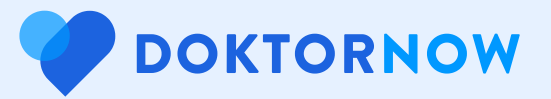

## Employee Health Protection Guide

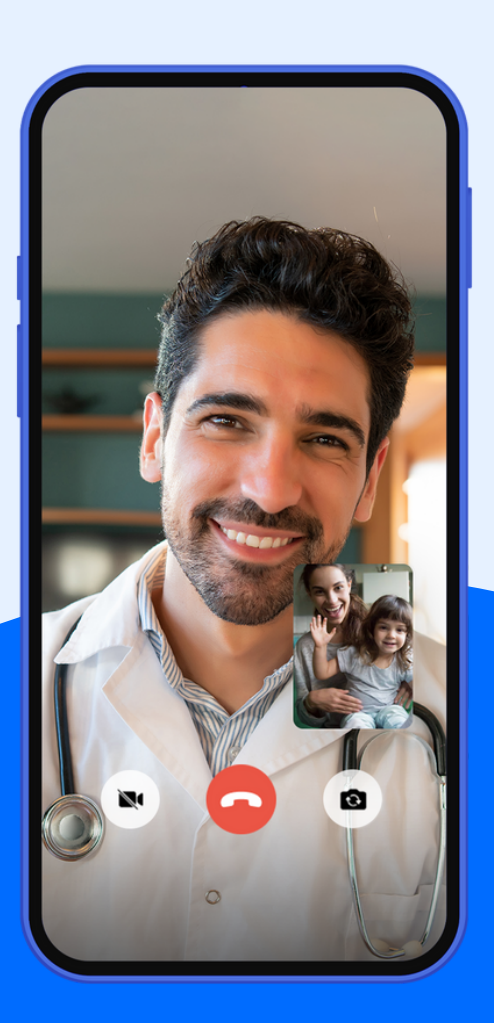

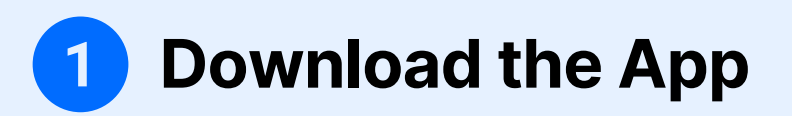

Open the App Store for Apple users or the Google Play Store for Android users.

Search for the application by typing "DoktorNow" in the search bar.

When you find the DoktorNow application, download it to your device.

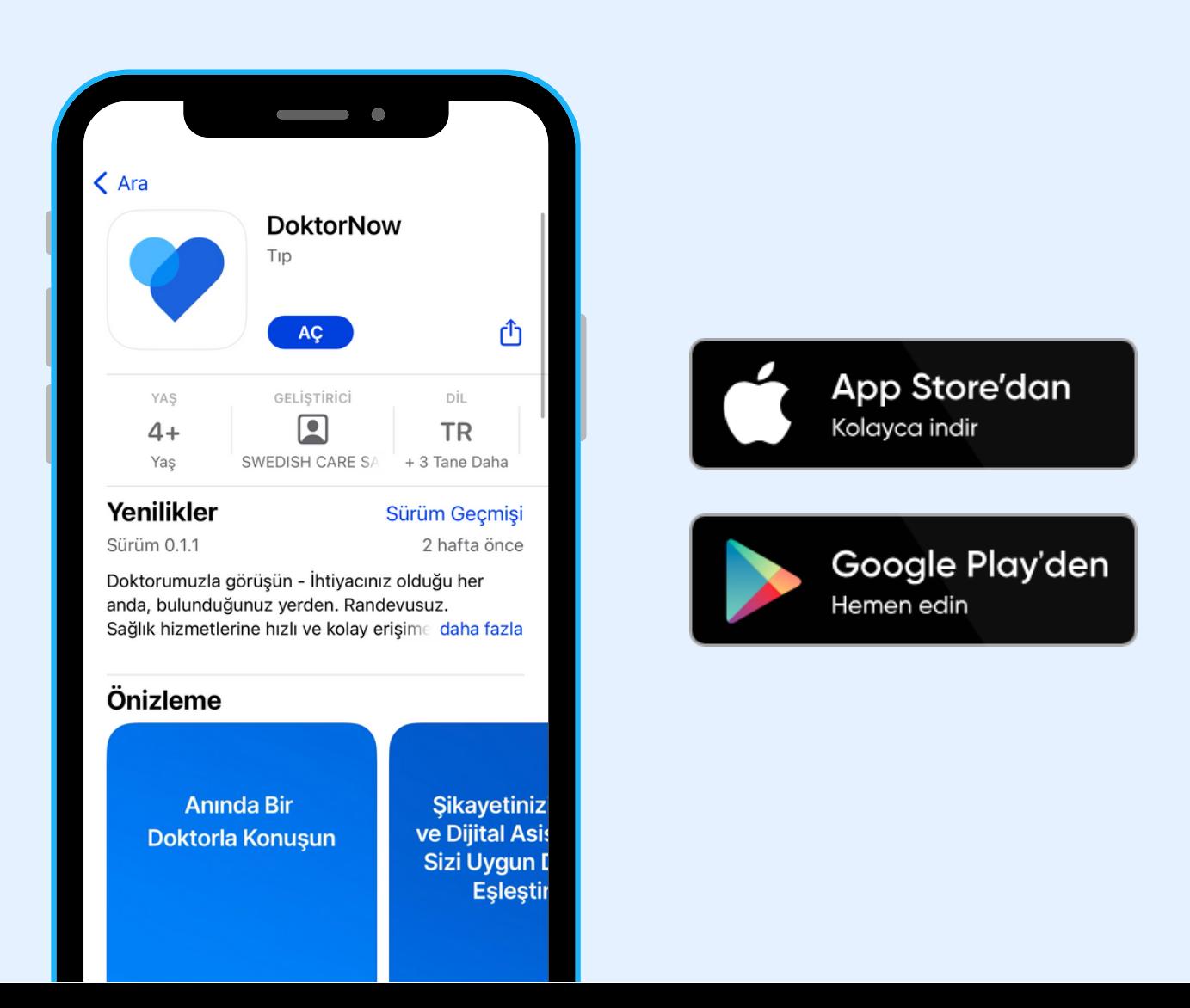

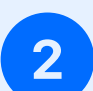

## **Choose the Language of the App**

After installing the application on your phone, select the language in which you want to use the DoktorNow application during the installation phase.

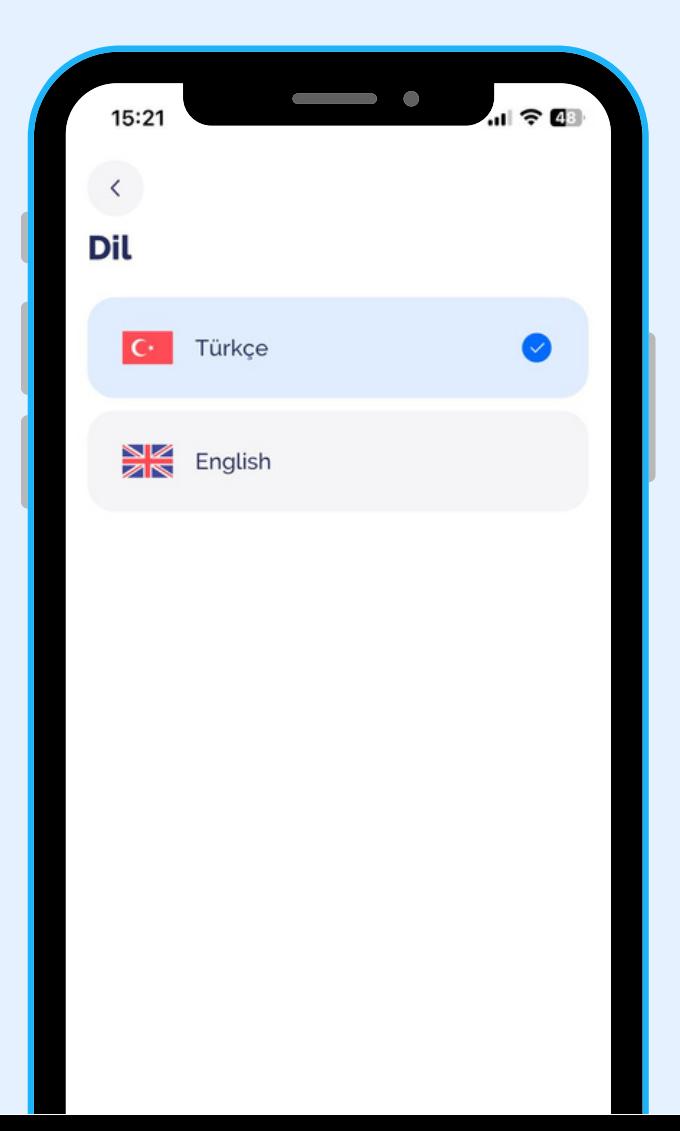

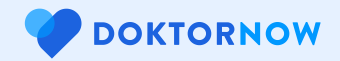

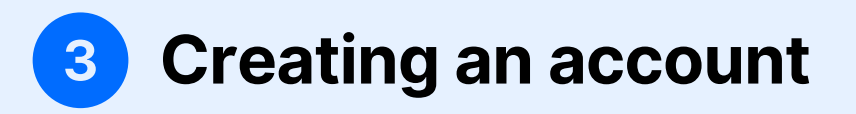

Open the DoktorNow application.

Start the account creation process by clicking the "Create Account" button.

Enter your phone number and click the "Send code" button.

In the password screen that will appear, enter the password as 123456.

Enter the verification code sent via SMS and click the "Next" button.

Create a password and enter your profile information (name, surname, gender, date of birth). Complete the account creation by clicking the "Confirm" button.

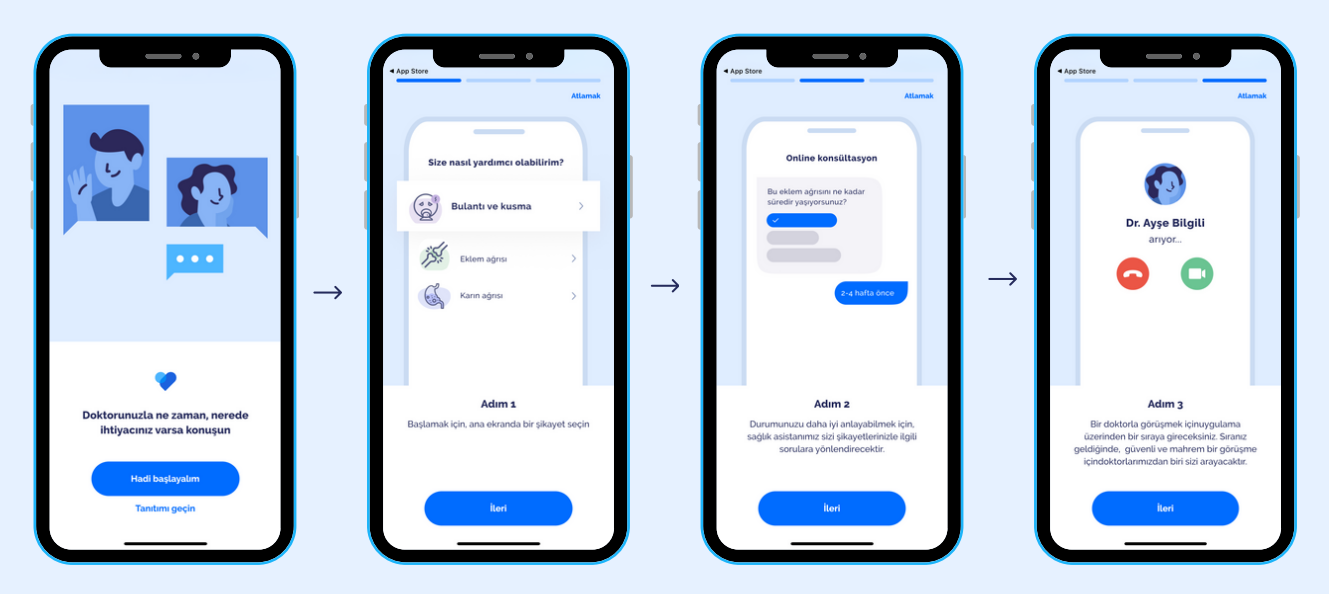

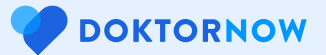

## **Consultation with the Doctor**  $\overline{4}$

Share your complaints and provide the necessary information with the Digital Health Assistant in DoktorNow.

Our doctor will call you after reading the information you have given to the Digital Health Assistant.

You can get diagnosis, treatment and prescription for your disease from your doctor.

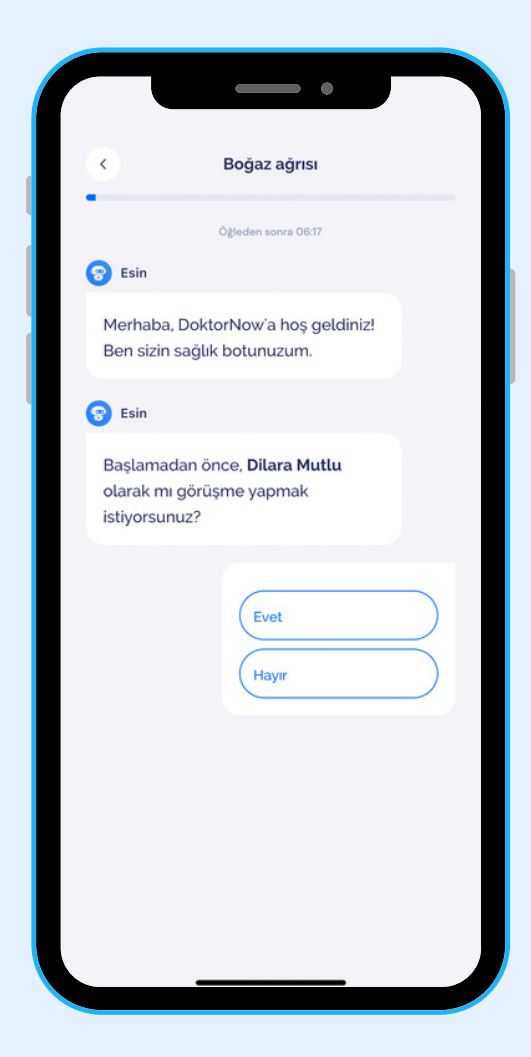

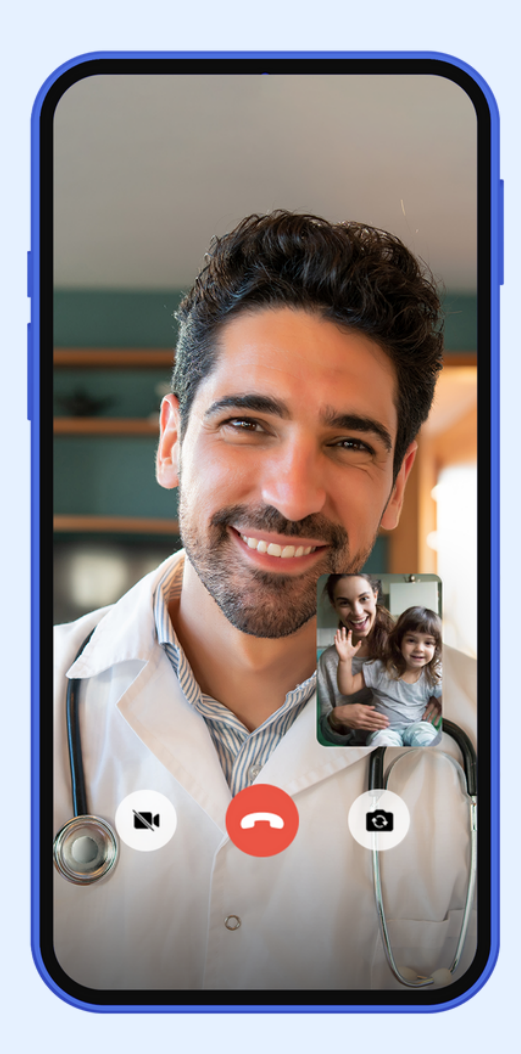

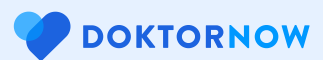

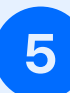

## **Making an Appointment**

You can schedule an appointment with our doctors via the application on the day and time you want.

You can use the "Appointments" section to make or cancel an appointment with the doctor you want to see.

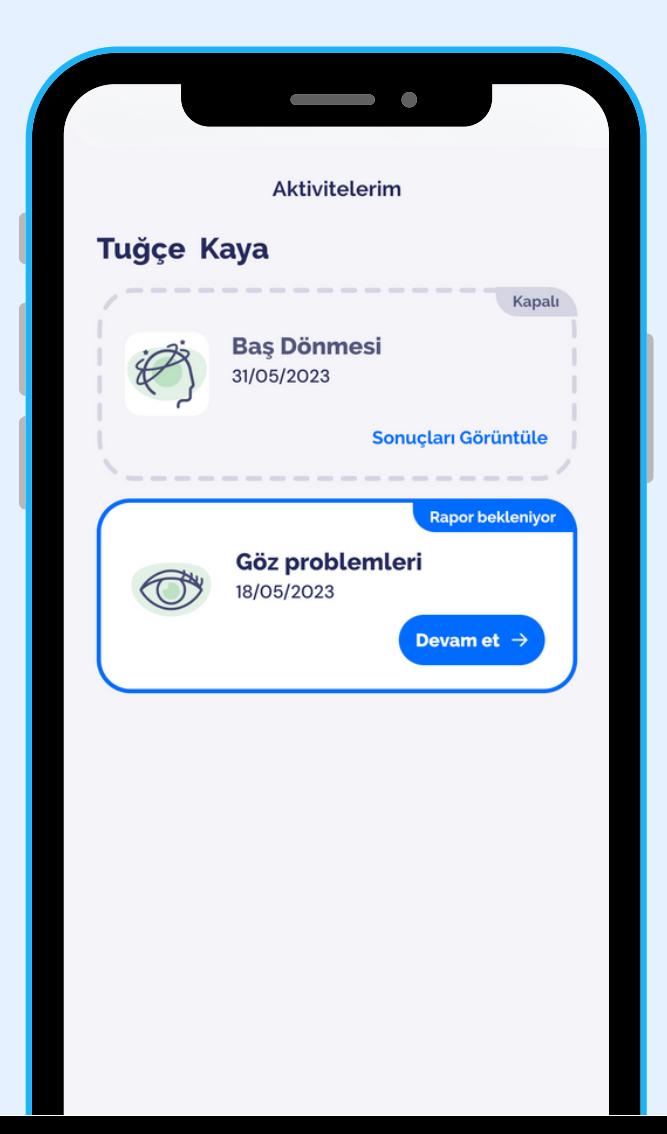

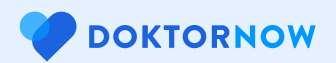

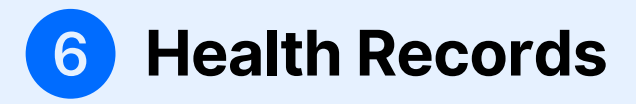

In DoktorNow application, you can safely store your health history and all your health records.

You can access all diagnoses and treatments from your previous doctor visits in the events ( ) section.

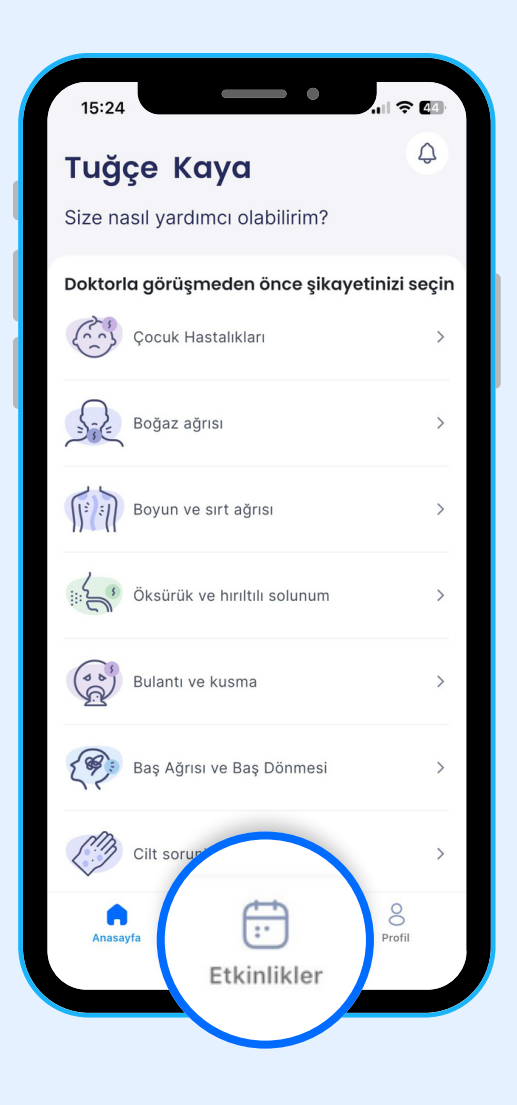

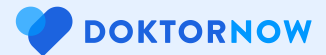

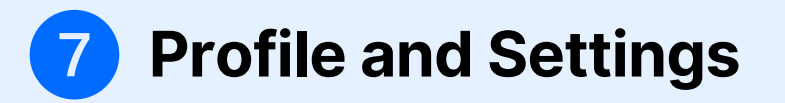

In the "Profile" section of the application, you can edit your personal information and preferences.

From the "Settings" menu, you can manage in-app notifications and other preferences.

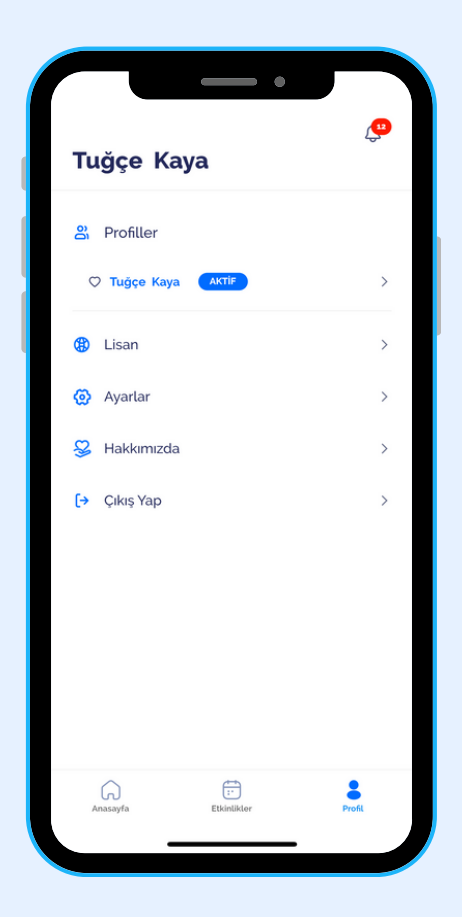

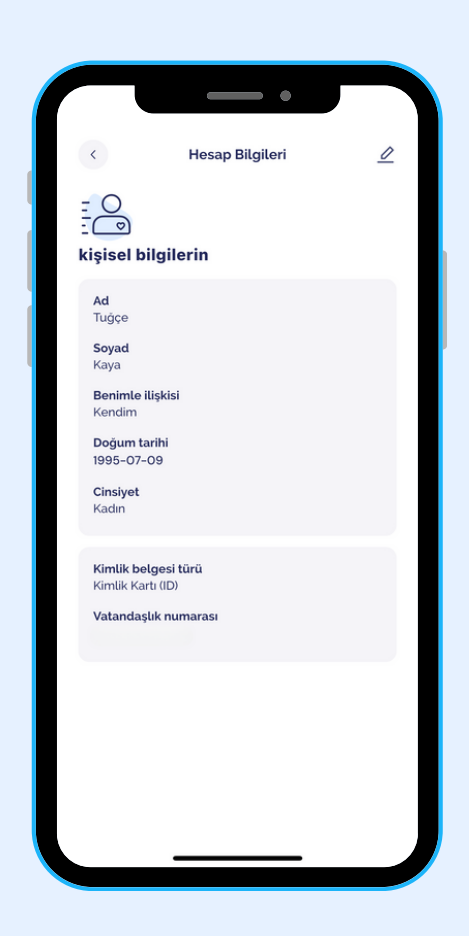

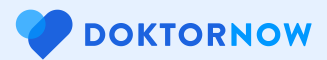